# **Datu bāzes pārlūkošana**

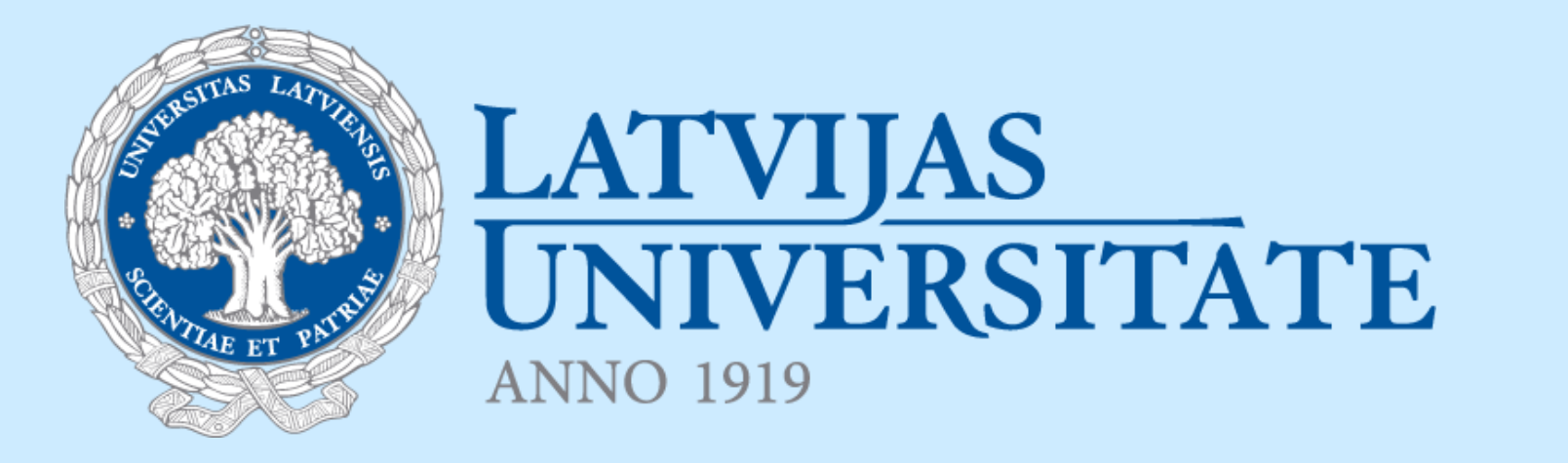

# **Ievads**

Daudzas mūsdienu **informatīvās sistēmas datus glabā relāciju datubāzēs**.

**Datu ieguvei** no datubāzes pamatā **tiek izmantoti SQL valodā rakstīti pieprasījumi**, kuru pierakstam nepieciešamas programmēšanas iemaņas.

**SQL pieprasījumi var saturēt kļūdas** un, tos izpildot, lietotājs var saņemt nekorektus datus.

Alternatīvs veids datu ieguvei un datu aplūkošanai ir

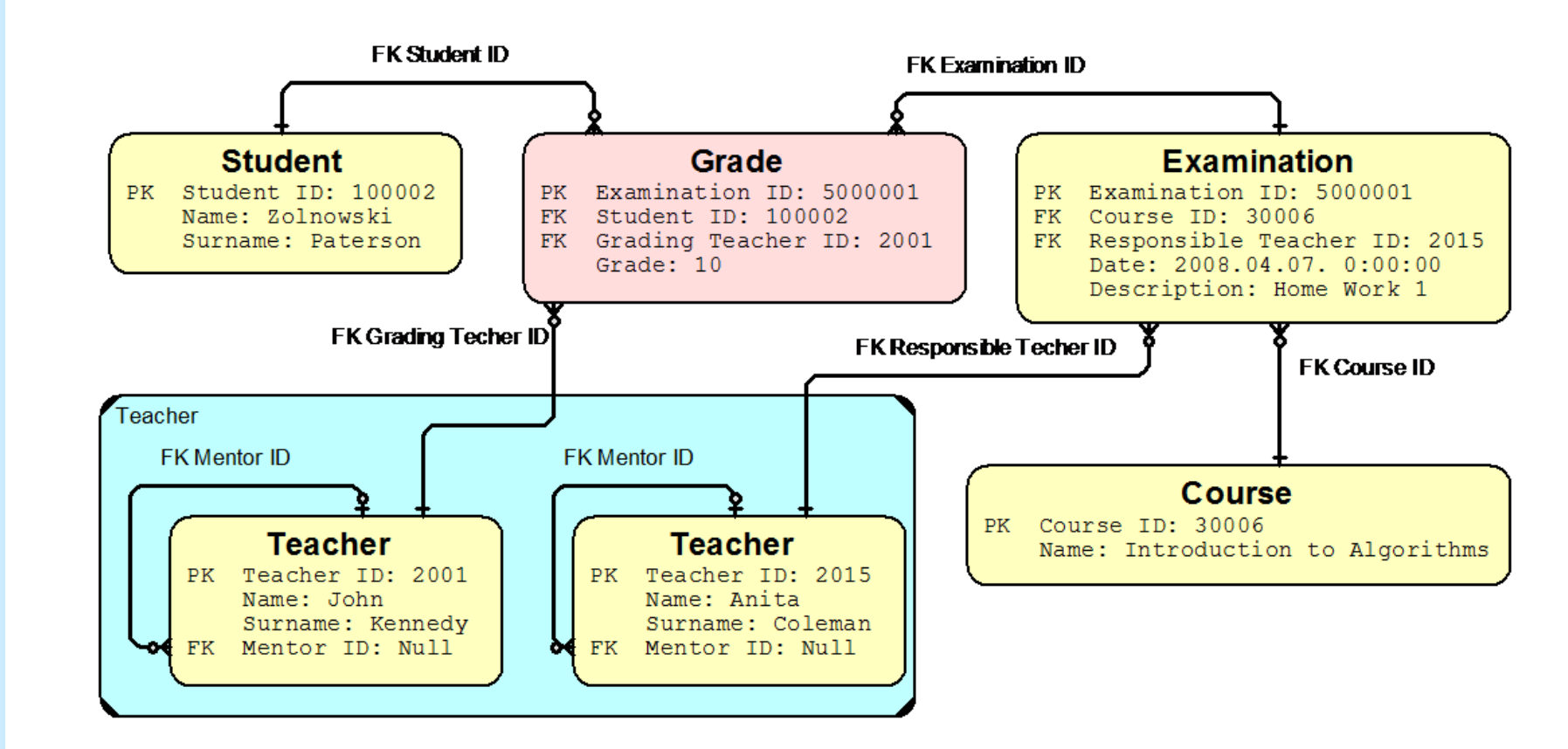

**datubāzes pārvaldības sistēmu izmantošana**, kas parasti **piedāvā vienas tabulas pārlūkošanu**.

Diemžēl **lietotājs redz ierobežotu datu kopu un nepieciešamas specifiskas IT zināšanas saistīto datu ieguvei**.

Ir **izstrādāta metodoloģija**, kas **nodrošina datubāzes datu pārlūkošanu bez programmēšanas prasmēm** un kas lietotājam **piedāvā iespēju skatīt savstarpēji integrētus datus**.

# **Rezultāti**

# **Guntis Arnicāns, Ģirts Karnītis**

Latvijas Universitāte, Datorikas fakultāte

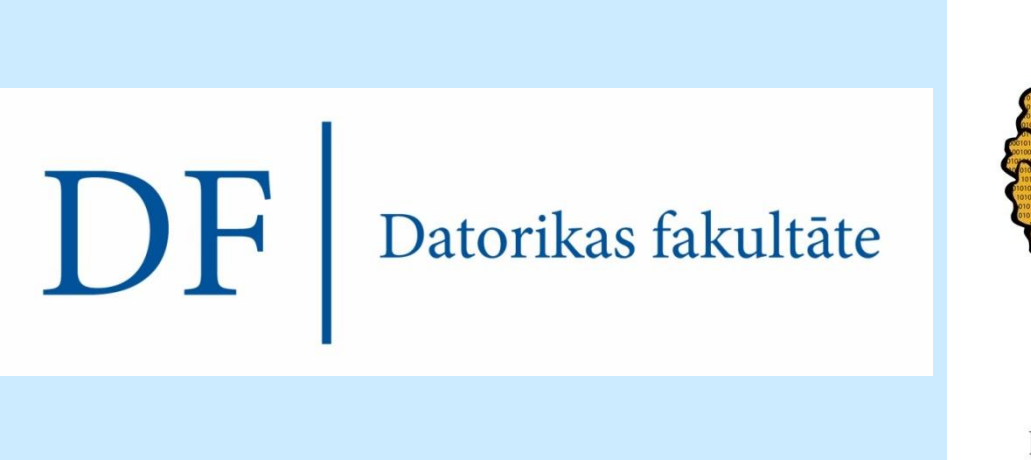

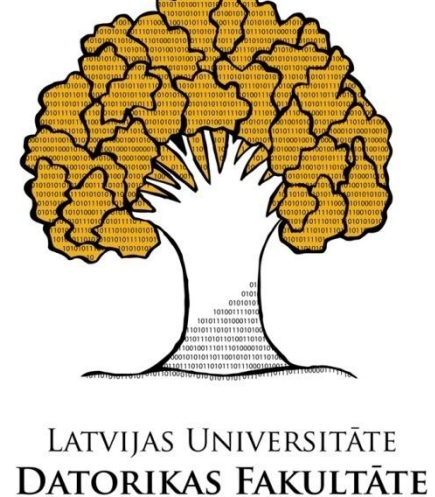

#### **Problēma**

# **Risinājums**

#### **Kontakti**

#### **Latvijas Universitāte** Datorikas fakultāte

Adrese: Rīga, Raiņa bulv. 19 – 326 Telefons: +371 67034488

Epasts: **Guntis.Arnicans@lu.lv** Epasts: **Girts.Karnitis@lu.lv**

### **Pateicības**

The work is supported by a European Social Fund Project No. 2009/0216/1DP/1.1.1.2.0/09 /APIA/VIAA/044

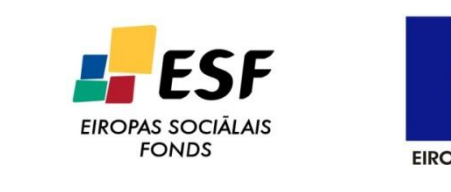

IEGULDĪJUMS TAVĀ NĀKOTNĒ

 $\frac{1}{s}$   $\frac{1}{s}$ G L E T

 $\mathsf{SC} \longmapsto \hspace{-6pt} \longrightarrow \hspace{-6pt} \mathsf{C} \longmapsto \hspace{-6pt} \longrightarrow \hspace{-6pt} \mathsf{CT}$ 

# **Noslēgums**

Apskatītā datubāzes pārlūkošanas tehnoloģija un izstrādātie rīki eksperimentālajos lietojumos ir uzrādījuši labus rezultātus. Pārlūki var palīdzēt gan informatīvo sistēmu izstrādē, gan to testēšanā un uzturēšanā, gan arī vienkāršai datu analīzei.

*Attēls X* Tiek turpināts darbs pie jaunu datu saistīšanas un attēlošanas stratēģiju izstrādes, kā arī lietotāja saskarnes uzlabošanas.

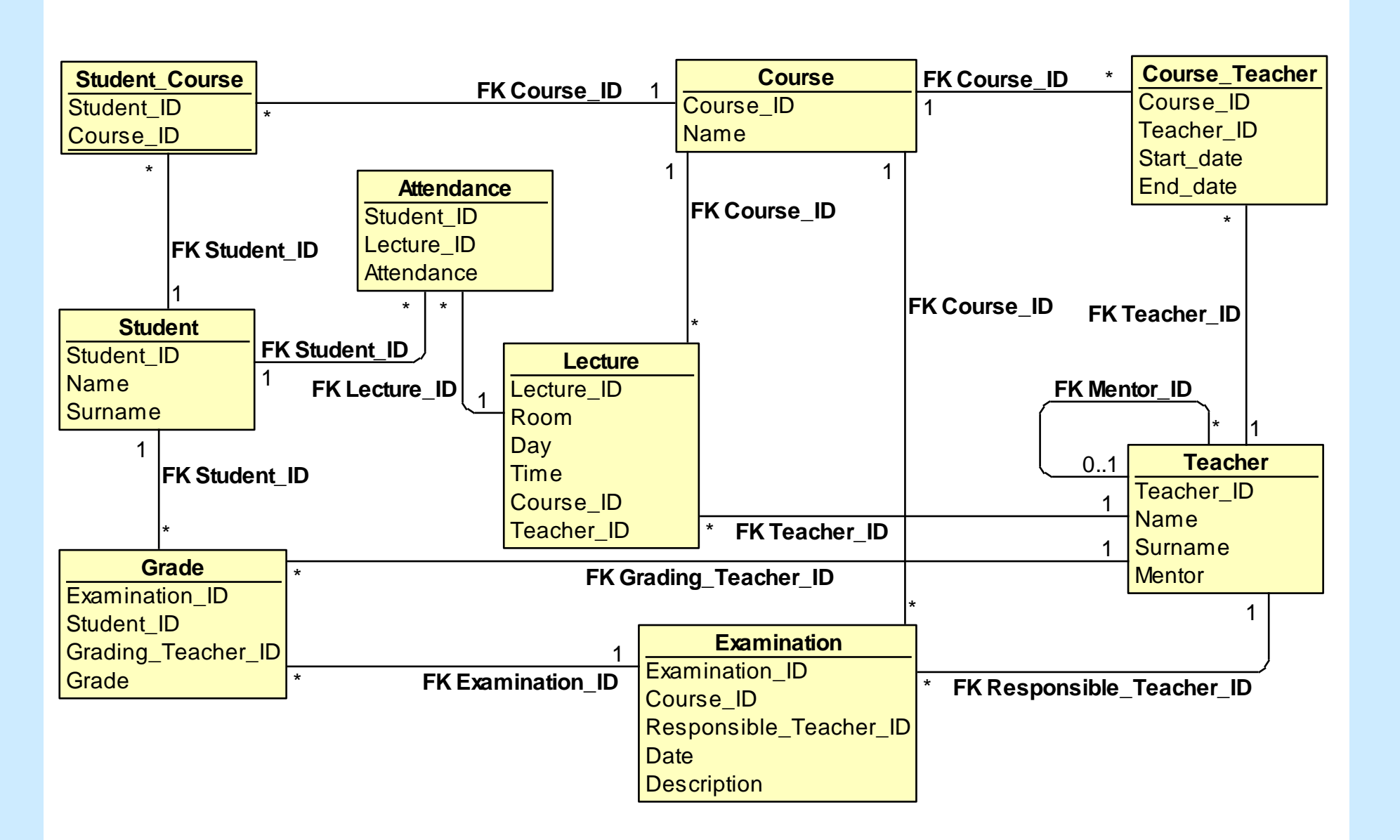

. Datu ieraksti tabulās, ņemot vērā relācijas starp tabulām, veido lielu datu grafu – virsotnes ir tabulu ieraksti, šķautnes ir relācijas starp ierakstiem (Attēls 3).

*Attēls 1. Piemērs nelielai relāciju datubāzei, kas satur datus par studijām universitātē. Taisnstūris reprezentē datu tabulu ar tās nosaukumu un datu laukiem. Līnijas starp taisnstūriem reprezentē attiecības (relācijas) starp tabulām, t.i. starp to ierakstiem. Piemēram, katrai lekcijai (Lecture) ir zināms tās mācību priekšmets (Course) un katram mācību priekšmetam var būt daudzas lekcijas.*

Informācija relāciju datubāzēs tiek glabāta daudzās datu tabulās, starp kurām ir definētas attiecības (Attēls 1). Lai izgūtu datus no datubāzes, programmētājam jāpārzina datu modelis un jāprot rakstīt pieprasījumus ar speciālas programmēšanas valodas palīdzību, piemēram, SQL.

Datubāzu pārvaldības rīki parasti nodrošina datu apskati tabulas veidā (Attēls 2). Dati parādās kodētā veidā atbilstoši tabulas definīcijai, skats uz datiem "ierobežots".

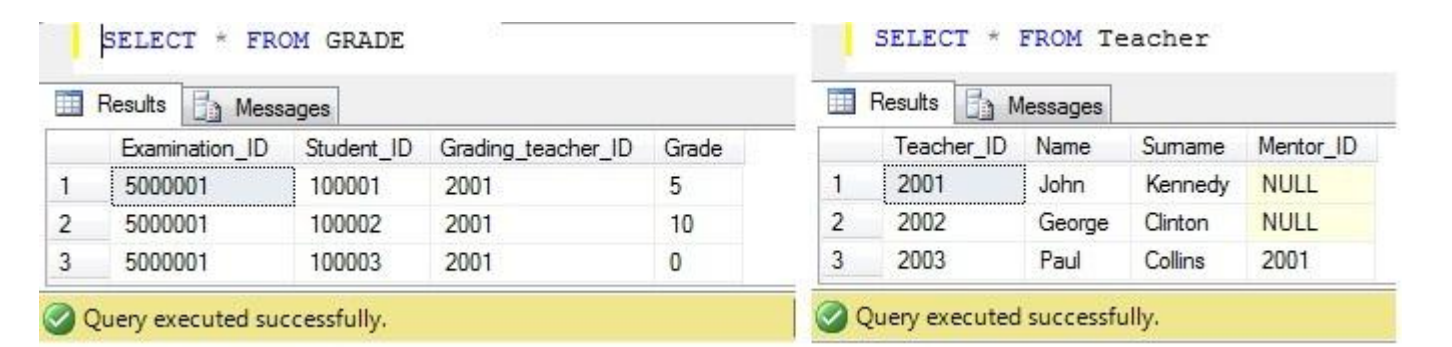

*Attēls 2. Šādi datus redz programmētājs tabulām Grade un Teacher, izmantojot tradicionālu rīku datubāzes satura aplūkošanai.*

# Lai redzētu saistītos datus, programmētājam ir

jāraksta nelielas programmas. Tas prasa zināšanas, pūles un potenciāli var uzrakstīt kļūdainus pieprasījumus.

 g.Examination\_ID, g.Student\_ID, g.Grading\_teacher\_ID, g.Grade, (Select top 1 t.Description from Examination t where t.Examination ID=g.Examination ID) as xExamination ID, (Select top 1 coalesce(cast("Name" as varchar(250)),'') + ' ' + coalesce(cast("Surname" as varchar(250)),'') as xFormula\_ from Teacher t where t.Teacher\_ID=g.Grading\_teacher\_ID) as xGrading\_teacher\_ID, (Select top 1 coalesce(cast("Name" as varchar(250)),'') + ' ' + coalesce(cast("Surname" as varchar(250)),'') as xFormula\_ from Student s where s.Student\_ID=g.Student\_ID) as xStudent\_ID from Grade g where (g.Grading teacher ID in (2001))

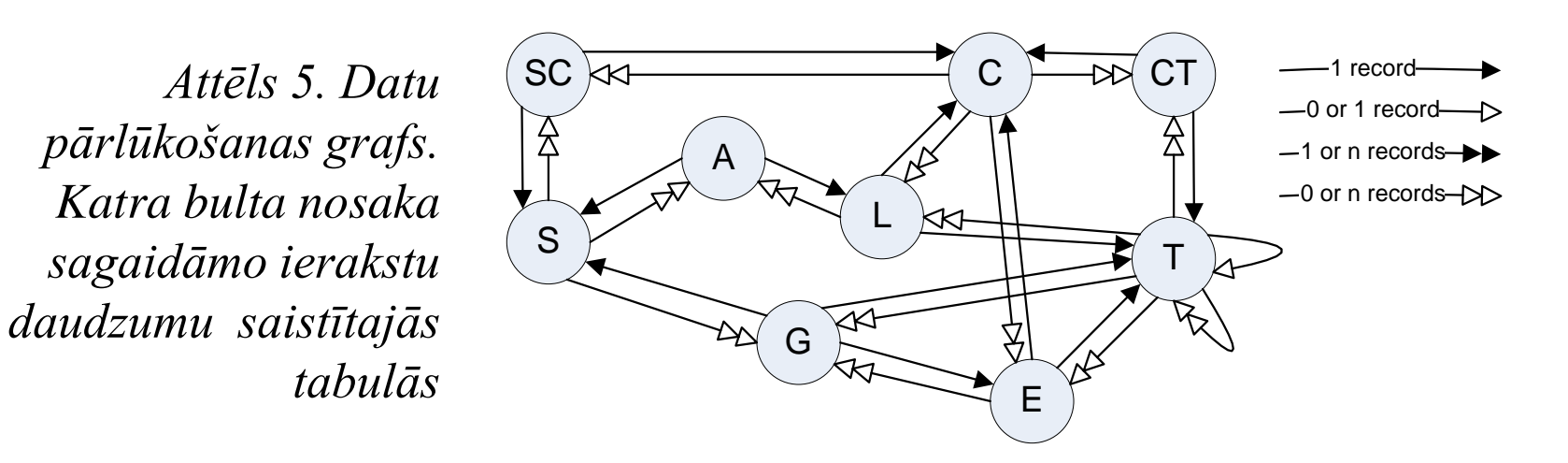

Datu pārlūkošanu par definēt kā pārvietošanos datu grafā no vienas virsotnes (ieraksta) uz citu. Katrā brīdī tiek attēlota ne tikai virsotne, kurā atrodamies, bet arī ar to saistītie dati, kas atlasīti ar kādu predefinētu stratēģiju.

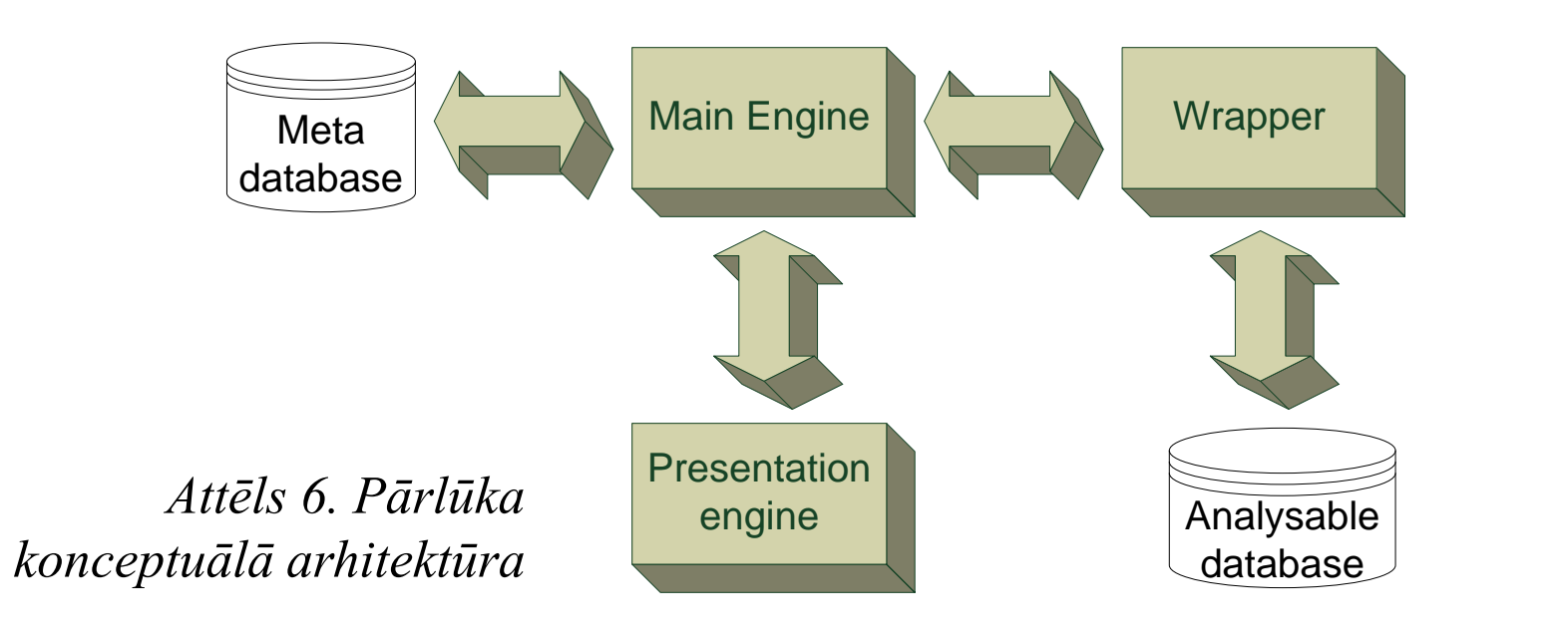

*Attēls 3. Fragments no datu grafa. Centrālais ir ieraksts par atzīmi (Grade). Ar* 

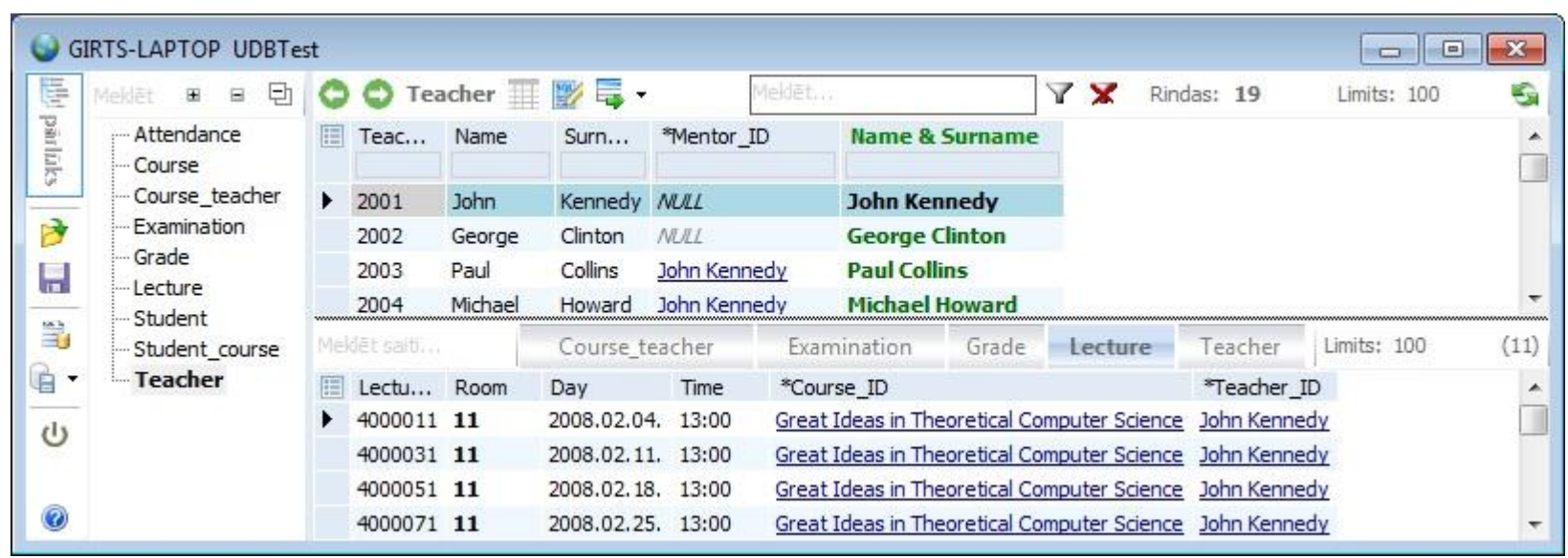

*relācijām saistītie ieraksti sniedz papildus informāciju par šo atzīmi.*

Augstākā abstrakcijas līmenī datu grafu apraksta datubāzes metadati. Tabulas un relācijas veido grafu (Attēls 4)

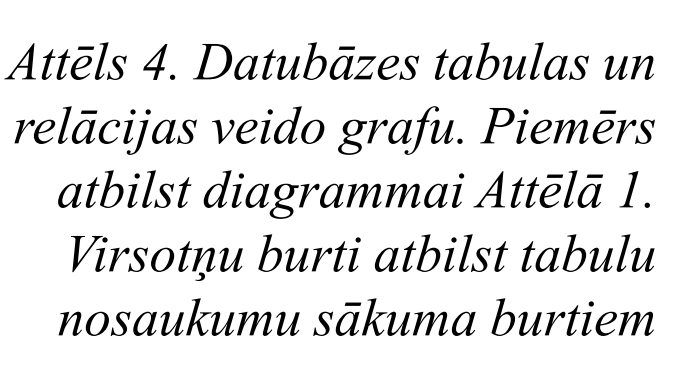

Katra šķautne tiek aizstāta ar 2 orientētām relācijām (bultām) un tiek iegūts datu pārlūkošanas grafs (Attēls 5).

Ir atrastas vairākas stratēģijas, kas, ņemot vērā grafa topoloģiju un bultu īpašības, spēj atlasīt konkrētam ierakstam saistīto informāciju no daudzām tabulām. Būtiski ir tas, ka nav nepieciešams zināt tabulu semantiku. Datu atlases piemērs atzīmes ierakstam, pielietojot predefinētu atlasi, dots Attēlā 3.

Universāla datu pārlūka arhitektūra (Attēls 6) konceptuālā līmenī sastāv no galvenā dziņa (*Main Engine*), kas pieslēdzas dotajai datubāzei (*Analysable database*), izmantojot pielāgotos pieslēgšanās līdzekļus datubāzes vadības sistēmai (*Wrapper*). Tiek nolasīta visa iespējamā informācija par datubāzes uzbūvi un saglabāta pārlūka datubāzē (*Meta database*). Pārlūka datubāzē tiek izveidots datu pārlūkošanas grafs, kuru lietotājs drīkst pielāgot savām vajadzībām (virsotņu, šķautņu un to atribūtu pielikšana, izmešana vai koriģēsana). Datu vizualizāciju un saskarni ar lietotāju nodrošina prezentācijas dzinis (*Presentation engine*).

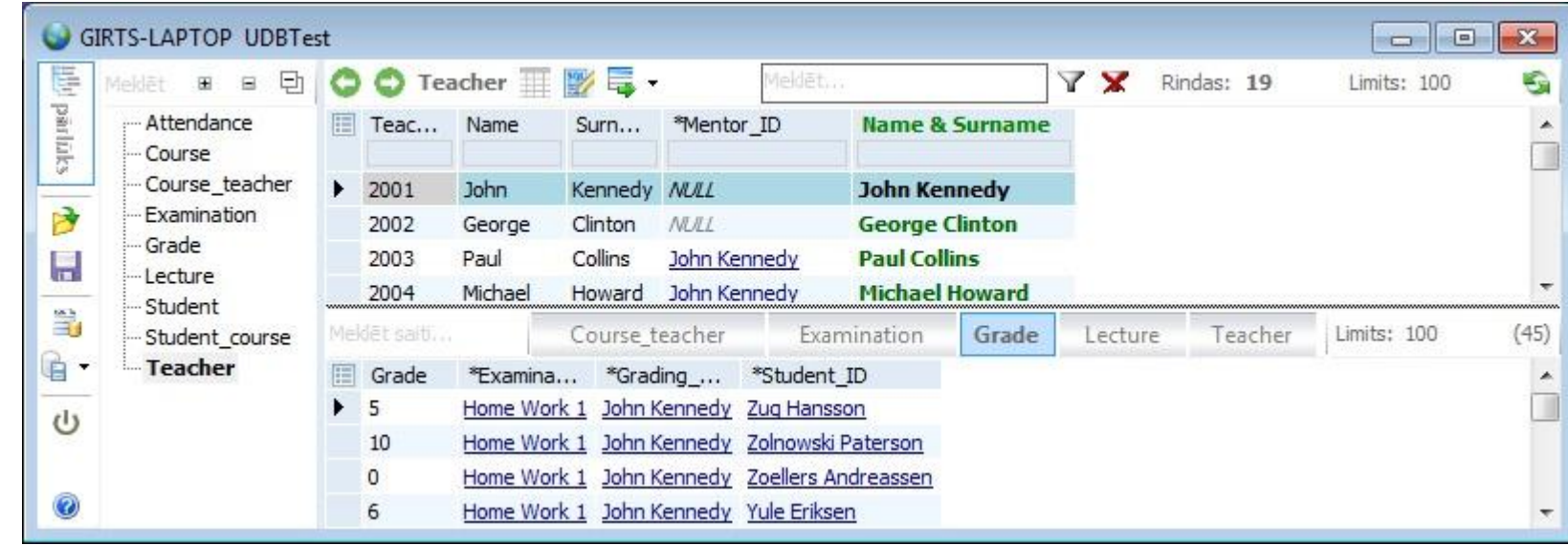

Ir izveidots datubāzes pārlūks *DigiBrowser*, kas

darbojas ar *Oracle*, *MySQL*, *Postgress* un *MS SQL*  datubāzēm. Izveidotais pārlūks eksperimentālā režīmā ir ieviests vairākos projektos. Pašlaik notiek pētījumi, lai piemērotu izstrādāto tehnoloģiju RDF datubāzu pārlūkošanai.

Bez *DigiBrowser* rīka ir izveidoti vairāki citi pārlūka prototipi, lai atrastu labākās datu atlases un integrācijas stratēģijas, kā arī lai pārbaudītu dažādas datu saskarnes.

Startējot *DigiBrowser* lietotājs izvēlas datubāzi, kuru vēlas pārlūkot (piemēram, attēloto Attēlā 1). Pēc pieslēgšanās ekrāna kreisajā pusē redzamas visas tabulas (Attēls 7). Izvēlamies tabulu *Teacher*. Rīks parāda visus docētājus saprotamā veidā, izmantojot predefinēto stratēģiju (labā augšējā daļa). Var redzēt arī konkrēti izvēlētam docētājam saistīto informāciju (labā apakšējā daļa).

*Attēls 7. Docētāja "John Kennedy" dati un visas viņa lasītās lekcijas.*

Uzklikšķinot ar peli uz cilnes *Grade*, iegūstam konkrētā docētāja visas piešķirtās atzīmes (Attēls 8).

*Attēls 8. Docētāja "John Kennedy" dati un visas viņa piešķirtās atzīmes.*

Lai veiktu pārvietošanos pa datubāzi, izmantojam saites līdzīgi kā tīmeklī. Var "aizceļot" gan uz vienu konkrētu objektu, gan objektu kopu. Piemēram, ar dubultklikšķi uz cilnes Grade par centrālajiem objektiem kļūst atzīmes (labā augšējā daļa Attēlā 9), kas bija pieejamas (labā apakšējā daļa Attēlā 8).

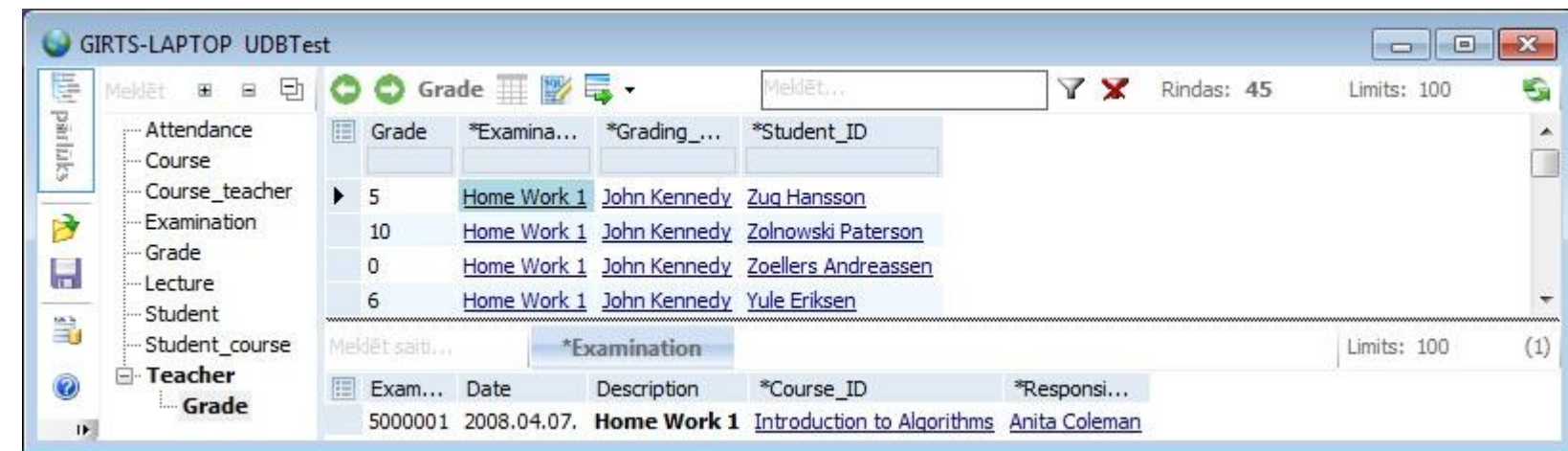

*Attēls 9. Docētāja "John Kennedy" piešķirtās atzīmes un detalizētāka informācija par šiem vērtējumiem.*

#### Analoģiskas informācijas iegūšanai (tikai labā augšējā daļa) programmētājam būtu jāraksta

Select top 100